# **SSL 2+**

# **User Guide**

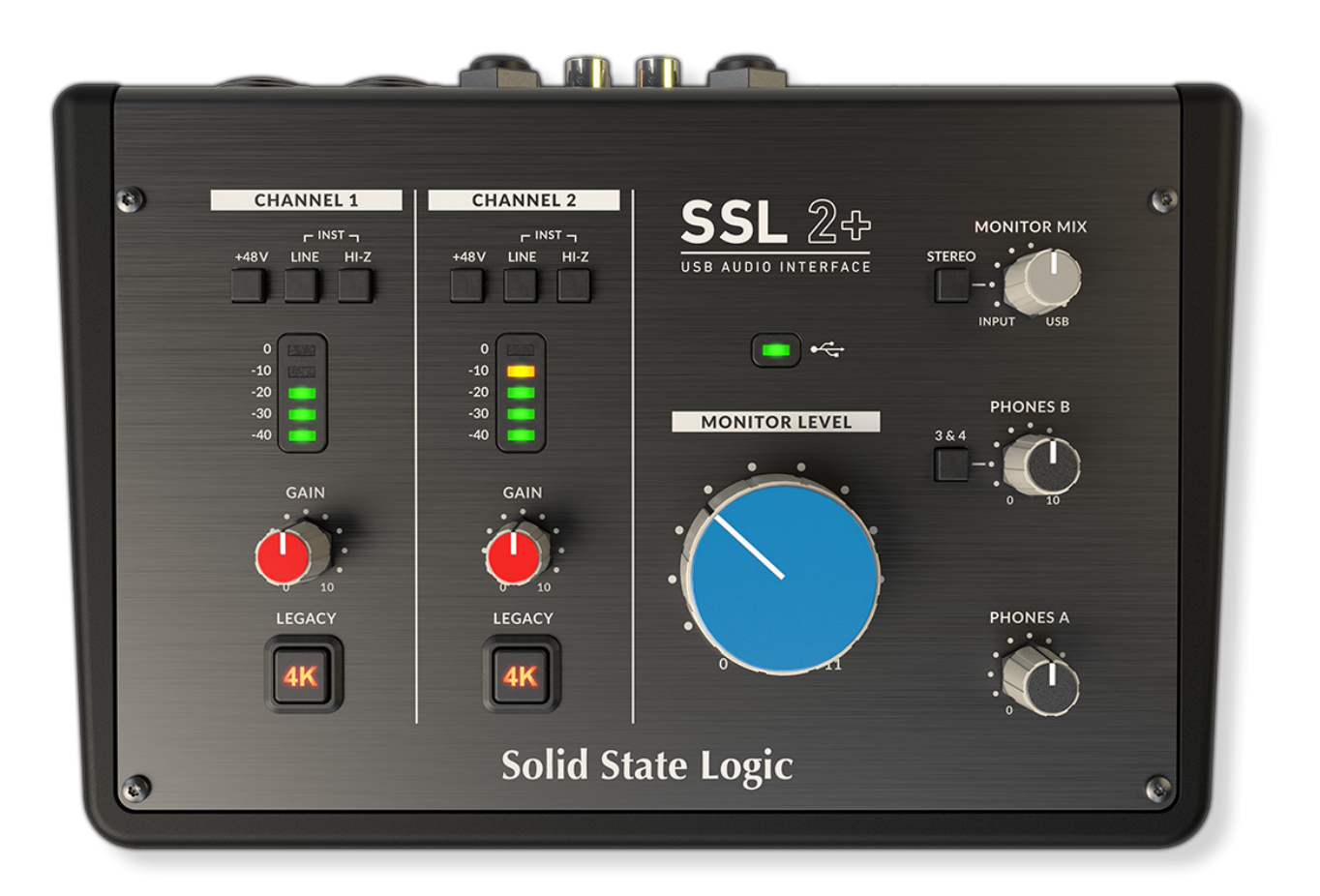

![](_page_0_Picture_4.jpeg)

![](_page_0_Picture_5.jpeg)

# **Solid State Logic**

OXFORD . ENGLAND

Visit SSL at: www.solidstatelogic.com

© Solid State Logic

All rights reserved under International and Pan-American Copyright Conventions

SSL® and Solid State Logic® are ® registered trademarks of Solid State Logic.

SSL 2+<sup>™</sup> is a trademark of Solid State Logic.

All other product names and trademarks are the property of their respective owners and are hereby acknowledged.

Pro Tools® is a registered trademark of Avid®.

Live Live™ is a trademark of Ableton AG.

Guitar Rig™ is a trademark of Native Instruments GmbH.

Loopcloud™ is a trademark of Loopmasters®.

No part of this publication may be reproduced in any form or by any means, whether mechanical or electronic,without the written permission of Solid State Logic, Oxford, OX5 1RU, England.

As research and development is a continual process, Solid State Logic reserves the right to change the features and specifications described herein without notice or obligation.

Solid State Logic cannot be held responsible for any loss or damage arising directly or indirectly from any error or omission in this manual.

PLEASE READ ALL INSTRUCTIONS, PAY SPECIAL HEED TO SAFETY WARNINGS.

E&OE

実際の製品構成は写真のものと若干異なる場合があります。また性能向上のため 仕様を予告なしに変更する場合がありますのでご了承下さい。

January 2020

# <span id="page-2-0"></span>**Introduction to SSL 2+**

SSL 2+ USBオーディオインターフェイスをお買い上げいただきありがとうございます。 レコーディング、ライティング、プロダクションの 世界があなたを待っています。 早速使ってみたいとお思いのことでしょうが、 まずはこのユーザーガイドをお読みください。 基本的なこ とから便利なことまで、 SSL 2+ をお使いいただくうえで重要なことを可能な限りを詰め込んでいます。 もし上手くいかないことがあっ てもご心配なく。 SSL の WEB サイトにあるサポートセクションには、解決の糸口となる情報がいくつも用意されています。

#### **From Abbey Road To Your Desktop**

SSL製品には、 40年に及ぶ世界の音楽制作の歴史において最良の、 魂とも呼べる要素が含まれています。あなたがもしプロフェッシ ョナルなレコーディングスタジオに踏み入った経験があれば、 あるいはクラシックな音楽アルバムの制作風景を追ったドキュメンタリ ーを見たことがあれば、 例えばビートルズのホームスタジオであるアビーロードや、 マイケルジャクソンの伝説的なアルバム "デンジ ャラス" を生み出したララビー、 そしてテイラースイフトやファレルウィリアムス、 ダフトパンクといったビッグネームのレギュラースタ ジオであるコンウェイレコーディングスタジオなど、 あなたはそこで必ず SSLコンソールを見ています。 SSLコンソールは世界中のレ コーディングスタジオで今も使われ続けています。

もちろん今日では、あなたが音楽制作を始めるために大きなレコーディングスタジオを予約して乗り込む必要はありません。 今あなた に必要なのはラップトップ PCとマイク、 そしてオーディオインターフェイス・・・ そこで SSL 2+ の登場です。 40 年にわたり作り続けられ、 そのサウンドを聞かれ続けてきた最高級オーディオミキシングコンソールの経験を詰め込んだ SSL 2+ によって、 あなたにとって快適な場所がどこでも最高のレコーディングスタジオとなります。

#### **Technical Excellence Breeds Creative Freedom**

レコーディングのプロセスを我々以上に理解している者はいません。 これまでの SL 4000 E/G、 SL 9000 J / XL 9000 K、 そして AWS や Dualityといったコンソールが世界中で成功を収めているのは、 世界中のミュージシャンが必要としている創造性を詳細にわたり理解 して設計されているからに他なりません。 それはとてもシンプルで、 レコーディングの機材はできる限り存在感を無くすこと。 創造的 なアイディアはいつでも自由に流れ、 技術はそれらのアイディアを苦労なく、余すところなく捉えるために存在すること。 ワークフロー はいつでも最優先で、 サウンドは最重要であること。 SSL コンソールは、アーティストがいつでもインスピレーションを捕まえられるよ うに、 ストレスのないワークフローを第一に考えたデザインが成されており、 オーディオ回路は、 全ての音楽的ニュアンス、 ダイナミク スの変化、 最後の一音の残響まで余すところなく捉える最高の音質を実現するために、 厳格な基準に基づいて設計が行われています。

#### **Standing On The Shoulders Of Giants**

のであってはなりません。 最高の曲には最高のパフォーマンスが必要だからです。

SSL 製品は、 いつでも世界中の著名なプロデューサーによる厳格な要求に晒されています。 SSL は企業として、常に業界の新しい基準となるべく革新と開発を続けています。 我々はユーザーからのフィードバックを注意深く聞 き、 受けとめ、 プロフェッショナルに求められるオーディオプロダクトとしてあるべき製品を追及しています。 テクノロジーはクリエイタ ーに新しいプラットフォームを提供しますが、 プラットフォームは常にケアが必要であり、 そして音楽的なパフォーマンスを邪魔するも

#### **The Start Of Your SSL Journey...**

SSL 2 と SSL 2+ によって、 新しい章を開きましょう。 我々の永年に渡る経験を新しい音楽制作ツールに詰め込み、 あなたはサウンド を心配することなく創作活動に集中できます。 あなたはこれまでの何千何万のヒットレコードを SSL コンソールから生み出してきた、 そして今も続いているアーティスト、 Dr.Dre からマドンナ、 Timbaland から Green Day、 Ed Sheeran から The Killers、 その他あなた が影響を受けてきた多くのアーティスト、 エンジニア、 プロデューサーの足跡を辿ることになるでしょう。

# **Table of Contents**

![](_page_3_Picture_228.jpeg)

![](_page_4_Picture_35.jpeg)

# <span id="page-5-0"></span>**Overview**

# **What is SSL 2+?**

SSL 2+ は、 USB バスパワーで動作するオーディオインターフェイスです。 あなたの PC に最小限のワイヤリングでスタジオクオリティ ーのオーディオとクリエイティビティーをもたらします。 Mac においては認証済みの機器として、 新たなソフトウェアやドライバーのイ ンストールは必要ありません。 また Windows PC においては SSL が提供する USB オーディオ (ASIO/WDM)ドライバーをインストー ルする必要があります。 ドライバーは SSL の WEB サイトに用意されています。 詳しくはこのマニュアルの **[Quick-Start](#page-8-0)** セクションを 参照してください。

準備が完了したら、お持ちのマイクや楽器を背面パネルにある XLR-Jack コネクターに接続してみましょう。 入力された音声は、あな たの PC にあるお好みのソフトウェアや DAW に送られます。 DAW のトラックやメディアプレイヤーからの音声は背面パネルにあるモ ニターアウトプットとヘッドフォンアウトプットから出力され、 その高音質を実感できます。

### **Features**

- 比類ないオーディオ特性と広いゲインレンジを持つ SSLデザインのマイクプリを2 系統装備
- SL 4000 Series シリーズコンソールのサウンドにインスパイアされた、あらゆる入力ソースにアナログの色づけを施す "4K" スイッチをそれぞれのチャンネルに装備
- プロフェッショナルグレードの大出力ヘッドフォンアウトプットを2 系統装備
- 24-bit / 192 kHz AD/DA コンバーターを採用し、サウンドの全てを余すところなく表現
- 簡単に使える低遅延のモニターミックスコントロール
- 広大なダイナミックレンジを実現するバランス回路モニターアウトプットを 2 系統装備
- 4 系統のアンバランス出力により SSL 2+ から DJ ミキサーなどに簡単に接続可能
- 5-Pin DINタイプ MIDI IN 、 MIDI OUT 端子を装備
- SSLプロダクションパックソフトウェアをバンドル。 SSL Native Vocalstrip 2 や Drumstrip DAW プラグインを含むパッケージ
- 外付け電源を必要としない、 USB 2.0 対応、バスパワー仕様のオーディオインターフェイス
- 盗難防止のための K-Lock スロットを装備

#### **SSL 2 vs SSL 2+**

SSL 2 と SSL 2+ との違いは何でしょうか? 下記の表にはその違いが示されています。 両方とも2系統のインプットチャンネルと、 スピ ーカーに接続するためのバランス回路モニターアウトプットを装備しています。 SSL 2+ には、 誰かと一緒に作業するための 「ちょっと した追加」 があるだけです。 独立したレベルコントロールが可能な大出力ヘッドフォンアウトプットがもう1 系統追加されており、 また このアウトプットは別のミックスを聞けるように設定することも可能です。 さらに SSL 2+ では DJ ミキサーなどに簡単に接続できるアン バランスアウトプットと、 リズムマシンやキーボードと接続するための MIDI I/Oも装備しています。

![](_page_5_Picture_320.jpeg)

*SSL 2 vs SSL 2+ comparison at a glance*

# <span id="page-6-0"></span>**Get-Started**

# **Unpacking**

製品には以下のアイテムが同梱されています。

- SSL 2+
- クイックスタート/安全ガイド
- USBケーブル (タイプ 'C' to 'C' 1m)
- USBケーブル (タイプ 'A' to 'C' 1m)

# **USB Cables & Power**

SSL 2+を同梱の USBケーブルを使用してPCと接続してください。 SSL 2+ の USBコネ クターの形状はタイプ C です。 あなたの PC の USB ポートと適合するケーブルをお使い ください。 新しい PCではタイプ C が実装されているかもしれませんが、 USB 2.0 規格に 対応した機器ですので、 どちらのタイプの接続でもパフォーマンスに違いはありません。

SSL 2+ は USB バスパワーによる給電で動作します。 そのため外部の電源ユニットや AC アダプターを必要としません。 ユニットが正常に電圧を供給されているときは、 緑色の USB LED が点灯します。 安定動作を保証するために、 付属のケーブルを使用することを お勧めします。 長いケーブル(3mを超えるもの)を使用することは避けてください。

# **USB Hubs**

SSL 2+ の安定動作のためには、 基本的にはユニットを直接 PC へ接続することが望まし いです。 しかしながらどうしてもUSB Hubを介して接続するのであれば、 USB 2.0規格に 対応していること、 高品質なケーブルで接続された高品質な USB Hub を使用することを お勧めします。 USB バスパワーにより動作する機器のオーディオパフォーマンスは電源の 状況に影響され、安価で低品質な機器を介した接続ではパフォーマンスを著しく低減させ ます。 **[solidstatelogic.com/support](http://solidstatelogic.com/support)** のFAQセクションには、 SSL 2+で動作確認を行っ た USB Hub が挙げられていますので参照してください。

#### **Safety Notices**

ご使用の前に、 このユーザーガイドの末尾にある **[Important Safety Notices](#page-28-0)**「安全にご 使用いただくために」 をお読みください。

# **System Requirements**

Mac及びWindowsのOSやハードウェアは随時更新されています。 必要に応じてWEBのFAQから *'SSL 2+ Compatibility'* で確認してください。

![](_page_6_Picture_18.jpeg)

# <span id="page-7-0"></span>**Registering Your SSL 2+**

ご購入いただいた SSL USB オーディオインターフェイスを SSL に登録して、 SSL や業界をリードするソフトウェアハウスの提供する 強力なソフトウェアパッケージ **'SSL Production Pack'** 「SSLプロダクションパック」を入手しましょう。

![](_page_7_Picture_3.jpeg)

**[www.solidstatelogic.com/get-started](http://www.solidstatelogic.com/get-started)** にアクセスして、 画面の指示に従って登録を完了させてください。 その際に、 ご購入いただい た機器のシリアルナンバーを入力する必要があります。**シリアルナンバーはユニットの底に貼付のラベルに記載されています。**

![](_page_7_Figure_5.jpeg)

シリアルナンバーは *'SP'* から始まる文字列です。

登録が完了すると、ログインしているユーザーエリアに全てのソフトウェアコンテンツが表示されます。 **[www.solidstatelogic.com/login](http://www.solidstatelogic.com/login)** からログインすることで、このエリアにいつでもどこからでもアクセスし、ソフトウェアをダウンロード できます。

# **What is the SSL Production Pack?**

SSLプロダクションパックは、 ここでしか入手できない SSL 及びサードパーティーのソフトウェアパッケージです。 詳しくは WEB の SSL 2+ のページを参照してください。

#### **What's Included?**

#### **DAWs**

- ➤ Avid Pro Tools® | First + AAXプラグイン "SSL collection"
- ➤ Ableton® Live Lite™

#### **Virtual Instruments, Samples & Sample Players**

- ➤ Native Instruments® Hybrid Keys™、 Komplete Start™
- ▶ SSLが厳選した Loopcloud™のサンプル1.5GB

#### **SSL Native Plug-ins**

- ▶ SSL Native Vocalstrip 2、Drumstrip (DAW プラグイン:フルライセンス)
- ➤ 他、全てのSSL Nativeプラグイン(Channel Strip、Bus Compressor、X-Saturator、他)の6か月間トライアルライセンス

## <span id="page-8-0"></span>**Quick-Start / Installation**

![](_page_8_Figure_2.jpeg)

![](_page_8_Figure_3.jpeg)

# <span id="page-9-0"></span>**Can't Hear Anything?** (何も聞こえないときは)

上記の設定を行ってもメディアプレイヤーやDAWからの音が聞こえてこない場合は、**MONITOR MIX**コントロールの位置を確認して ください。一番左の位置では、 インターフェイスに接続した入力の音しか聞こえません。一番右の位置では、 USBを介したPCのメディア プレイヤーやDAWからのプレイバックのみが聞こえます。

![](_page_9_Figure_3.jpeg)

*DAW*内の**オーディオプリファレンス**設定またはプレイバックエンジン設定で *'SSL 2+'*が選択されていることを確認してください。

# <span id="page-10-0"></span>**Selecting SSL 2+ As Your DAW's Audio Device**

これまでの設定が完了したら、 いよいよお使いのDAWを開く準備が出来たことになります。 SSLプロダクションパックには Pro Tools | First と Ableton Live Lite というDAWソフトウェアが同梱されていますが、 もちろんMacの Core AudioやWindowsのASIO/WDMに対応しているどのDAWソフトウェアでもSSL 2+を使用できます。

どのDAWを使用するかに関わらず、まず必ずAudio Preference、 Playback SettingsにおいてSSL 2+をオーディオデバイスとして設定 する必要があります。 以下は、Pro Tools | First と Ableton Live Lite を例としてその設定についてご説明します。 他のDAWについては そのマニュアルを参照してください。

### **Pro Tools | First Setup**

Pro Tools | First を開き、'Setup' メニューから 'Playback Engine...' を選択します。 SSL 2+ が 'Playback Engine' と なっていることを確認し、 'Default Output 1-2' となっている ことを確認してください。 このアウトプットがモニタースピ ーカーへの接続となります。

注意 : Windowsの場合、'Playback Engine'は'SSL 2+ ASIO' を選択することで最良のパフォーマンスを発揮します。

![](_page_10_Picture_149.jpeg)

### **Ableton Live Lite Setup**

Live Liteを開き、 'Preferences' のパネルを選択します。 SSL 2+ が 'Audio Input Device'、 'Audio Output Device' と選択されていることを確認してください。

注意 : Windowsの場合、 Driver Typeで 'ASIO' を選択する ことで最良のパフォーマンスを発揮します。

![](_page_10_Picture_150.jpeg)

# <span id="page-11-0"></span>**Front Panel Controls**

# **Input Channels**

このセクションでは、Channel 1 の操作について説明します。Channel 2 も全く同じ です。

#### **+48V**

このスイッチは、XLR-Jackコネクターへの+48Vファンタム電源をON/OFFします。 XLRコネクターに接続されたケーブルを介してマイクに電源を供給します。 ファン タム電源はコンデンサーマイクを使用するときに必要です。 ダイナミックマイクを 使用するときには不要です。

#### **LINE**

このスイッチは、チャンネルインプット回路のソースをバランス回路ラインレベル 入力側に切り替えます。 キーボードやシンセモジュールなどのラインレベルソース を背面の XLR-Jackコネクターに接続した際に押してください。

#### **HI-Z**

このスイッチは、ギターやベースといった楽器をラインレベル入力に接続した際 に、入力インピーダンスを補正するためのものです。この機能は LINE スイッチ が押されている時にのみ動作します。 LINE スイッチが押されていなければ何も 変化はありません。

#### **LED METERING**

5 つの LED は入力レベルを表示しています。 '-20' (3つめの LED) を基準としてレ コーディングを行ってみてください。たまに '-10' が点灯するくらいは問題ありま せん。 もし '0' (一番上のLED)が点灯した場合、 それはクリップしていることを表し ています。 ゲインを下げるか、 楽器からの出力を下げてください。 スケールの単位 はdBFSです。

#### **GAIN**

このコントロールは、 マイクまたは楽器からの入力に対して付加されるプリアンプ ゲインのコントロールとなります。 3つの緑色LEDがほぼ常時点灯するくらいに調 整するのが良いでしょう。

#### **LEGACY 4K - ANALOGUE ENHANCEMENT EFFECT**

このスイッチを押すと、 入力に対してちょっとした "アナログマジック" を加えることができます。 これは高い周波数成分での EQ ブース トと、 それに合わせて厳密に調整された共鳴歪みとを掛け合わせて音色の強調を実現します。 我々はこの効果がボーカルやアコーステ ィックギターの音色に良く合うことを発見しました。 この強調効果は完全にアナログ回路上で生み出され、 伝統的な SL 4000 Series (し ばしば 4K と呼ばれています) コンソールのサウンドを彷彿とさせます。 4K は 「前に出る感じ」 や 「音楽的な EQ 」 とともに 「アナログ らしさ」 を表す代名詞として知られています。 4K スイッチを押すことで、 あなたのサウンドはよりエキサイティングになることでしょう!

*'4K'* は *SSL* の *4000*シリーズコンソールの略称として、 よくそう呼ばれていました。 *4000*シリーズコンソールは*<sup>1978</sup>* 年 から *2003* 年まで製造された、 いわゆるラージフォーマットミキシングコンソールの歴史において、 そのサウンド、 自由 度の高さ、 オートメーション機能などによって、 コンソールの代名詞とも呼べる存在のひとつとして数えられています。 *'4K'* コンソールは、*Chris Lord-Alge (Green Day, Muse, Keith Urban)* 、 *Andy Wallance* (*Biffy Clyro, Linkin Park, Coldplay*)、 *Alan Moulder (The Killers, Foo Fighters, Them Crooked Vultures)* といった世界中の著名なエンジニア 達によって使用されています。

![](_page_11_Picture_17.jpeg)

# <span id="page-12-0"></span>**Monitoring Section**

このセクションでは、 モニタリングに関するコントロールについて説明します。 このコントロールはモニタースピーカーやヘッドフォンアウトから出力される系統に関係します。

#### **MONITOR MIX (右上の小さいポット)**

このコントロールはモニターやヘッドフォンから出る音のレベル に直接影響します。 このコントロールを左側に回し切り **INPUT** のところに合わせると、Channel 1、 Channel 2 に入力された音 を直接聞くことになります。

もしステレオソースをChannels 1とChannel 2を使用してレコ ーディングするならば、**STEREO**スイッチを押してください。 チャンネルから入力された音声はステレオとして聞こえます。 例えばボーカルレコーディングのように1チャンネルだけを使用 する場合には、**STEREO**スイッチは押さないでください。

またこの **MONITOR MIX** コントロールを右側に回し切り**USB** のところに合わせると、 あなたのPCからUSBを介して出力され ている音、 例えばiTunes、 Spotify、 Windows Media Player や Pro Tools といったDAWのトラックからの音のみが聞こえます。

**INPUT** と **USB** との間で自由にバランスを取って音を聞くこと ができます。これにより、レイテンシーを気にすることなくレコ ーディングを出来るという大きなメリットがあります。詳細につ いては、このマニュアルの **[How-To / Application Examples](#page-14-0)** の ページを参照してください。

#### **GREEN USB LED**

緑色で点灯していれば USB から正しく給電されていることを 表しています。

#### **MONITOR LEVEL (Large Blue Control)**

この大きな青いコントロールは、 モニタースピーカーに接続される **OUTPUTS 1/L** と **2/R** からの出力レベルをコントロールします。

#### **PHONES A**

このコントロールは、**PHONES A** ヘッドフォン出力のレベルをコントロールします。

#### **PHONES B**

このコントロールは、**PHONES B** ヘッドフォン出力のレベルをコントロールします。

#### **3&4 SWITCH (PHONES B)**

**3&4** と表記されたスイッチは、**PHONES B** ヘッドフォンアウトプットに送るソースを切り替えるために使用します。**3&4** スイッチが 押されていないときには、**PHONES B** のソースは **PHONES A** と同じです。二人で同じソースを聞きたいときにはこの状態となりま す。**3&4** スイッチを押したときには、 USB からのプレイバックの 3 チャンネルと4 チャンネル がソースとなります。これはレコーディ ングの際に二人で別々のヘッドフォンミックスを聞きながら演奏するといった場合に使用します。詳細については、このマニュアルの **How-To / Application Examples** のページを参照してください。

![](_page_12_Figure_18.jpeg)

# <span id="page-13-0"></span>**Rear Panel Connections**

![](_page_13_Figure_2.jpeg)

#### **1 - INPUTS 1 & 2** : コンボ *XLR / 1/4" Jack* インプットソケット

マイクや楽器、キーボードなどはここに接続します。コンボ XLR-1/4" Jack インプットソケットは XLR コネクターとジャックコネクターが 一体となっているものです。マイクを接続する場合はXLRコネクターに接続し、ギターやベースといった楽器を直接、あるいはキーボー ドやシンセを接続する場合はジャック(TSまたは TRS) ケーブルを使用して接続します。

注意:シンセやキーボードといったラインレベルの機器を接続する場合は、ジャックソケットを使用してください。もしお使い の機材の出力コネクターが *XLR* だった場合には、*XLR* からジャックへの変換ケーブルを使用して接続してください。

#### **2 - BALANCED LINE OUTPUTS 1 & 2** : *1/4" TRS Jack*アウトプットソケット

モニターはここに接続します。アクティブモニターであれば直接接続してください。パッシブモニターであればアンプと接続してくださ い。この出力レベルは **MONITOR LEVEL** と表記された大きな青いコントロールで可変します。最良のパフォーマンスを発揮するため に、 TRSジャックケーブルを使用して接続してください。

#### **3 - UNBALANCED LINE OUTPUTS 1 & 2** : *RCA*アウトプットソケット

この出力からは 1/4" TRS Jack アウトプットソケットと同じソースが出力されますが、 アンバランス回路となっています。レベル **MONITOR LEVEL**コントロールで可変します。 別のモニターやRCAコネクターを装備したDJミキサーなどとの接続に使用できます。

#### **4 - UNBALANCED LINE OUTPUTS 3 & 4** : *RCA*アウトプットソケット

この出力からはUSBからのストリームの3チャンネルと4チャンネルが出力されます。 レベルコントロールはありません。 必要であれ ばPC内でレベルを調整します。 RCAコネクターを装備したDJミキサーなどとの接続に使用できます。 詳しくは **Connecting SSL 2+ Up To A DJ Mixer** を参照してください。

**5 - PHONES A & PHONES B** : *1/4" Jack*アウトプット ヘッドフォン出力です。この出力レベルは独立し **PHONES A** 、 **PHONES B** と表記された小さいコントロールで可変します。

**6 - MIDI IN & MIDI OUT** : 5-Pin DIN ソケット SSL 2+ は MIDIインターフェイスを内蔵しています。 キーボードやドラムマシンといった外部機器を接続できます。

**7 - USB 2.0 Port** : '*C'* タイプコネクター お使いの PCと接続するためのポートです。 付属の USBケーブルを使用してください。

**8 - K** : ケンジントン盗難防止スロット 盗難防止のための Kスロットです。

# <span id="page-14-0"></span>**How-To / Application Examples**

# **Connections Overview**

下図は SSL 2+と周辺機器との接続を示しています。

![](_page_14_Figure_4.jpeg)

この図では、

- マイクがXLRケーブルを使用して **INPUT 1** に接続されています。
- エレクトリックギター・ベースがTSジャックケーブル(通常のギターケーブル)を使用して **INPUT 2** に接続されています。
- モニタースピーカーはTRSジャックケーブル(バランスケーブル)を使用して**OUTPUT 1/L** と**OUTPUT 2/R**に接続されています。
- ヘッドフォンが**PHONES A** と**PHONES B**に接続されています。
- PCが付属のUSB 2.0タイプ 'C' ケーブルを使用してUSBポートに接続されています。
- MIDIキーボードが**MIDI IN**に接続されています。 MIDIからの情報をPCに記録できます。
- ドラムモジュールが**MIDI OUT**に接続されています。 PCからのMIDI情報でドラムモジュールのトリガーを叩きます。

この例では RCAアウトプットコネクターには何も接続されていません。 詳しくは **Connecting SSL 2+ to a DJ Mixer** のページを参照 してください。

# <span id="page-15-0"></span>**Connecting Your Monitors and Headphones**

下図は、 モニターとヘッドフォンの接続、 及びフロントパネルのコントロールとの関係について示しています。

![](_page_15_Figure_3.jpeg)

- **MONITOR LEVEL**と表記された大きなコントロールはOUTPUT **1/L**と**2/R** のバランスTRSジャックの出力レベルをコントロール します。 モニターはここに接続することをお勧めします。 RCAコネクターの **1/L** と **2/R** はOUTPUT L/Rと同一のもので、**MONITOR LEVEL**コントロールによりレベルが可変します。
- RCAコネクターの3と4のレベルは**MONITOR LEVEL**コントロールの影響を受けません。 このコネクターはモニターに接続する ことを想定していません。
- **PHONES A** 、**PHONES B** と表記された小さなコントロールは背面の **PHONES A** と **PHONES B** それぞれのコネクターからの 出力レベルを独立してコントロールします。

# <span id="page-16-0"></span>**Connecting SSL 2+ To A DJ Mixer**

下図は、 SSL 2+ 背面の 4 つの RCAアウトプットを使用した DJミキサーとの接続を表しています。 この接続では、 PC の DJソフトウェ アを使用して独立した 2 つのステレオトラックをアウトプット1&2と3&4 から出力し、 DJミキサーでミックスすることができます。 DJミ キサーで全体の音量やバランスをコントロールするので、 SSL 2+ の大きな **MONITOR LEVEL**コントロールは MAX (右側に振り切り) とします。これによりアウトプット 1&2と3&4 のレベルは等しくなります。 あなたのスタジオに戻った時にはコントロールを戻すことを 忘れずに!

![](_page_16_Figure_3.jpeg)

# <span id="page-17-0"></span>**Selecting Your Input and Setting Levels**

#### **Dynamic Microphones**

マイクをXLRケーブルを使用して **INPUT 1** または **INPUT 2** へ接続します。

- 1. フロントパネルで、上の3つのスイッチ (+48V、 LINE、 HI-Z) が押されていないことを確認します。
- 2. 歌っているとき、あるいは演奏中に、レベルメーターの LED (緑色) が 3 つ点灯するくらいに **GAIN** をコントロールします。そのレ ベルが PC への入力として適正です。 たまに 4 つめのアンバーの LED (-10) が点灯するくらいは問題ありませんが、 一番上の赤い LED が点灯するようであれば、**GAIN** を下げてクリップしないよう調整してください。
- 3. **LEGACY 4K** スイッチを押して、そのサウンドの違いを確認してください。

![](_page_17_Figure_7.jpeg)

#### **CHANNEL 1**  $F$  INST  $\neg$  $+48V$ LINE  $HI-Z$  $\circ$  $-10$  $-20$  $-30$

 $-40$ 

#### **Condenser Microphones**

コンデンサーマイクはファンタム電源(+48V)を必要とします。**+48V** スイッチを押してください。 **LINE** と **HI-Z** スイッチを押す必要はありません。スイッチの赤いLEDが点灯することを確認しま す。 音声は少しの間ミュートしますが、 電圧が加わればマイクは生きます。 上記のステップ 2と3 を行ってください。

#### <span id="page-18-0"></span>**CHANNEL 1**

![](_page_18_Figure_2.jpeg)

#### **Keyboards and Other Line-Level Sources**

- キーボード、 または他のラインレベルソースを、 ジャックケーブルを使用して **INPUT 1** または **INPUT 2** に接続します。
- **+48V** スイッチが押されていないことを確認してください。
- **LINE** スイッチを押します。
- 前ページのステップ2と3を行い、レベルを調整してください。

#### **CHANNEL 1**

# $r$  INST  $r$  $+48V$ LINE  $HI-Z$  $-20$  $20$

#### **Electric Guitars and Basses (Hi-Impedance Sources)**

- ギターをジャックケーブルを使用して **INPUT 1** または **INPUT 2** に接続します。
- **+48V** スイッチが押されていないことを確認してください。
- **LINE** スイッチと**HI-Z** スイッチを押します。
- 前ページのステップ 2と3 を行い、レベルを調整してください。

エレクトリックギターやベースを録音するときには、**LINE** スイッチとあわせて **HI-Z** スイッチを押すことで入力回路のインピ ーダンスがソースのインピーダンスとマッチするように切り替わります。 これにより、 特に高い周波数領域でのサウンドをより 正確に捉えられます。

# <span id="page-19-0"></span>**Monitoring Your Inputs**

正しく接続して、 3 つの緑色 LED が点灯する適正レベルを確認できたら、まずはその入力された音を聞いてみましょう。

- **1. MONITOR MIX** コントロールが **INPUT** 側に回し切られていることを確認してください。
- **2. PHONES A** / **PHONES B**のコントロールを徐々に上げて、 ヘッドフォンで音を聞いてみましょう。 モニタースピーカーから音を出す には、**MONITOR LEVEL** のコントロールを徐々に上げてみましょう。

![](_page_19_Figure_5.jpeg)

**注意 :** もしマイクを接続しているならば、**MONITOR LEVEL** のコントロールには注意してください。 マイクがスピーカーに 近いところにあればフィードバックループ (ハウリング) を引き起こす可能性があります。 マイクの向きを変える、 距離を話す、 **MONITOR LEVEL** を下げてヘッドフォンでモニターするなどしてください。

#### **When To Use The STEREO Switch**

もしひとつのソース (例えばひとつのマイクをひとつのチャンネルに入力) やふたつの 独立したソース(例えばマイクをチャンネル1、ギターをチャンネル2に入力) のレコーデ ィングを行う場合には、**STEREO** スイッチを押さないでください。チャンネル 1と2 の 両方がステレオイメージのセンターから聞こえます。しかし、 もしステレオソース (例え ばキーボードの L と R をチャンネルの Channel 1 と Channel 2 に入力) のレコーデ ィングを行う場合には、**STEREO** スイッチを押してください。**CHANNEL 1** を L 側、 **CHANNEL 2** を R 側とする正確なステレオモニタリングを行えます。

![](_page_19_Figure_9.jpeg)

# <span id="page-20-0"></span>**Setting Up Your DAW To Record**

正しく入力され、レベルも調整でき、モニタリングも確認出来たらいよいよDAW へのレコーディングです。以下のページの図は Pro Tools | Firstを用いていますが、他のどのDAWにも同様の設定と機能が備わっています。詳しくはお使いのDAW のマニュアルを参照 してください。 再度の確認ですが、SSL 2+がオーディオデバイスとして設定されていることを確認してください。

![](_page_20_Picture_3.jpeg)

#### **Setting Up Your DAW Tracks**

- DAW で新規トラックを作成してください。
- トラックにオーディオデバイスの入力を割り当ててください。 (Input  $1 =$  Channel 1, Input  $2 =$  Channel 2)
- 録音するトラックのレコードアームをONにしてください。
- レコードをスタートすれば録音が開始できます。

# **Low Latency - Using The Monitor Mix Control**

#### **What is Latency in relation to recording sound?**

レイテンシー(遅延) は、 外から入力された信号がシステム全体を通過して再び外に出力されるまでの時間です。 レコーディングにおい ては、 レイテンシーは自分の声やプレイが少し遅れて耳に戻ってくることで実際の歌唱やプレイに悪影響を与える、 とても大きな問題 です。

SSL 2+ の **MONITOR MIX** コントロールの一番大事な目的は、 入力された音声をPCに入る手前でモニタリングして低遅延を実現する ことです。 実際に 1 msec 未満の遅延量はアーティストのパフォーマンスに全く影響を与えることはなく、 これはレコーディングを行う際 にとても重要なことです。

#### **How To Use The Monitor Mix Control When Recording & Playing Back**

レコーディングしているときには、 マイクや楽器からの入力と DAW からのプレイバックとのバランスをコントロールする必要があります。

**MONITOR MIX** コントロールは、DAWトラッ クからの他のパートのプレイバックに合わせ て、 歌や演奏といったあなたからの "ライブ" 入力をなるべく遅延の少ない状態で聞きなが らパフォーマンスする、そのバランスをコント ロールできます。自分の好みのバランスがセ ッティングできれば、最高のテイクが録れるこ とでしょう。左に回せば 「自分を前に」、右に 回せば「バッキングトラックを前に」と、とても シンプルです。

![](_page_20_Figure_16.jpeg)

# <span id="page-21-0"></span>**Hearing Double?**

**MONITOR MIX** でライブ入力をモニターするときには、 DAWトラックでレコーディ ングしてるトラックをミュートする必要があります。 そうすれば二重に聞こえることは ありません。

レコーディングしたものをプレイバックして聞くときには、 それらのトラックのミュー トを外してください。

*This space is intentionally almost blank*

![](_page_21_Picture_5.jpeg)

*Record Tracks Muted*

# Playback Engine Playback Engine: SSL 2+ Default Output: Output 1-2 Sample Rate: 44.1 kHz Optimize Engine for: O Record ◯ Playback OK

*Pro Tools | First offers 'Record' (low buffer size) or 'Playback' (larger) Buffer Sizes*

![](_page_21_Picture_213.jpeg)

*Ableton Live Lite Example set to 256 Samples*

# **DAW Buffer Size**

必要に応じて、 DAW の設定でバッファーサイズを変更してください。 バッフ ァーは、 DAWの中で音声信号の処理を行う前に一時的にデータを溜めてお くしくみで、 バッファーサイズはその量を決めています。 バッファーサイズが 大きければ処理に時間をかけることができ、 小さければ短い時間で処理を 行わなければならない状態となります。

一般的には、 プロセッシング・プラグインを使用したレコーディングでは大き なバッファーサイズ (256 サンプル以上) が求められます。 バッファーサイズが 不足していると、 プレイバック時にクリックやポップノイズがのったり、 正常な プレイバックができず、 バッファーサイズが不足している旨のエラーメッセー ジが表示されます。

レコーディングとモニタリングを最小限のレイテンシーで行うには、 小さい バッファーサイズ (16,32,64 サンプル) が望ましいです。 例えばエレクトリッ クギターを SSL 2+ に直接入力して、 DAW のギターアンプシミュレーター (Native Instruments の Guitar Rig Player など) プラグインを通した音とドラ イの音とを聞き比べたい場合などに、**Monitor Mix** を使用します。

# <span id="page-22-0"></span>**Sample Rate**

#### **What is meant by Sample Rate?**

音声信号はアナログで SSL 2+ に入力され、 USB を介してデジタルで PC へと出力されます。サンプルレートとは、アナログ信号を デジタル信号に変換する際に信号の "スナップショット写真" を一定時間に何枚撮る (サンプリング) かに相当します。 "写真" を多く撮 ればそれだけ変化を細かく記録したことになり、より多くの情報が PC に記録され、より再現性が高いプレイバックが可能となります。

DAW のデフォルトのサンプルレートは 44.1 kHz で、 これは 1 秒間に 44100 回のサンプリングが行われていることを表しています。 SSL 2+ は 44.1 kHz、 48 kHz、 88.2 kHz、 96 kHz、 176.4 kHz、 192 kHz といったメジャーなサンプルレートに対応しています。

#### **Do I need to change the Sample Rate?**

プロフェッショナル、アマチュア問わず、高いサンプリングレートを使用している人は多くいますが、このマニュアルではそれには触れ ません。通常の音楽制作においては多くの人々が共通して 44.1 kHz または 48 kHz を使用しており、まずはそこから始めるのが良い でしょう。

ひとつ考えられるのは、高いサンプリングレート、例えば 96 kHzを使用すればそれだけシステム全体のレイテンシーは低減するので、 もし多くのDAWプラグインを同時使用したレコーディングとモニタリングを行っていてモニターの遅延が気になるといった状況があれ ば、改善は期待できます。しかしながら、高いサンプリングレートを使用すればそれだけデータ量は膨大となり、 PC のデータスペース を消費し、バックアップやデータの移行などに時間が必要となります。

#### **How do I change the Sample Rate?**

サンプリングレートの変更は DAW で行います。一部の DAW はセッションファイルを作成してからもサンプリングレートを変更できま すが (Ableton Live Lite)、通常はセッションを作成する時点で使用するサンプリングレートを決定し、設定する必要があります (Pro Tools | First)。

# **SSL USB Control Panel (Windows Only)**

既にUSB AudioドライバーがインストールされているWindows PC にSSL 2+を接続して使用する場合、 SSL USB Control Panel が インストールされ、 サンプリングレートとバッファーサイズの設定を要求される場合があります。 これらの設定は DAWを開いたときに 適用されます。

### **Safe Mode**

SSL USB Control Panel のポップアップ画面で、 Buffer Size タブの中に "Safe Mode" のチェックボックスがあり ます。 Safe Mode はデフォルトでチェックされています が、 外すこともできます。 Safe Mode を外すとそのデバ イスの全体的なレイテンシーが小さくなります。 もしでき るだけレイテンシーを小さくしたいのであれば設定を外 すことは可能ですが、 システムの状況やセッションの内 容によっては予期しないノイズが発生する可能性もあり ます。

![](_page_22_Picture_237.jpeg)

# <span id="page-23-0"></span>**Using PHONES B**

# **Creating A Seperate Mix in Pro Tools | First**

SSL 2+の良いところのひとつは、 ヘッドフォンアウトプットが2系統装備され、**PHONES A**と**PHONES B** を独立してコントロールできることです。

**PHONES B** はデフォルトでは **PHONES A**と全く同一のもので、ふたりのパフォーマーが同じミックス を聞きたいときにはそのまま使用できます。しかし、**PHONES B** の隣にある **3&4** スイッチを押すこと で、 ひとりのパフォーマーのために専用のミックスを作成して聞かせることができます。**3&4**スイッチを 押すと**PHONES B** のソースは USB からの出力のチャンネル 3&4 となります。

### **Steps to Create A Separate Headphone Mix On Phones B**

- 1. **PHONES B** の **3&4** スイッチを押します。
- 2. DAW で、送りたいトラックの出力を 'Output 3-4' とし、プリフェーダーに設定します。
- 3. センドレベルを調整して、そのパフォーマーのためのミックスバランスを作成します。 もし **MONITOR MIX** コントロールを使用していれば、 プレイバックとライブとのバランスをコント ロールできます。
- 4. パフォーマーが満足するバランスが取れたら、 DAWのメイントラック(Output 1-2 と設定されているトラック)のフェーダーをコン トロールして、 **PHONES A** で聞いているあなたの好みのバランスを作成します。
- 5. DAWでOutput 1-2 と Output 3-4 のマスタートラックを作成するとレベルコントロールの管理が簡単になります。

Step 2&3: **PHONES B** のためにDAWのセンドを 'Output 3-4' と設定する。プリフェーダーと設定する。センドレベル をコントロールする。

Step 4: **PHONES A** のためにDAW のセンドを 'Output 1-2' と設定する。 メインフェーダーを使用してレベルをコントロ ールする。

Step 5: 'Output 1-2' 、 'Output 3-4' のためのマスターアウトプ ットトラック。

![](_page_23_Figure_14.jpeg)

*Example of Pro Tools | First Mixer Window Set Up For 2 Different Headphone Mixes* 

![](_page_23_Picture_17.jpeg)

Step 1: Press **3&4** switch

![](_page_23_Picture_19.jpeg)

# <span id="page-24-0"></span>**Using Phones B 3&4 Switch To Cue Up Tracks In Ableton Live Lite**

**PHONES B** が USB アウトプットのチャンネル 3&4 を直接取り出せ ることを利用して、 Ableton Live Lite では、パフォーマンス中にオーデ ィエンスが聞いているものに影響を与えることなく、任意のトラックを Cue Upしてモニターできます。

#### **Follow these steps:**

- 1. Ableton Live Lite ソフトウェアにおいて、 'Preferences' > 'Output Config' で Outputs 3-4 をイネーブルし ます。ボックスがオレンジになります。
- 2. マスタートラックで 'Cue Out' を '3/4' と設定します。
- 3. マスタートラックで 'Solo' ボックスをクリックします。 'Cue' ボックスに変わります。
- 4. トラックを Cue Up するには、 目的のトラックの青いヘッドフォ ンシンボルを押します。 するとそのトラックのクリップが選ばれ ます。 オーディエンスは、 メインマスターアウトプット1-2 からあ なたが Cue Upしたトラックが聞こえないことを確認してくださ い。 トラックをミュートするかフェーダーを絞ってください。
- 5. **PHONES B** の横にある **3&4** スイッチを押して、あなたが Cue Up したものとオーディエンスが聞いているものとを切り替える ことができます。 *Step 1 - Outputs 3&4* をイネーブルする。

![](_page_24_Picture_174.jpeg)

![](_page_24_Figure_11.jpeg)

# <span id="page-25-0"></span>**Specifications**

# **Audio Performance Specifications**

特に記載のない場合は以下の仕様で測定しています。 サンプリングレート : 48kHz 周波数帯域 : 20 Hz ~ 20 kHz 出力インピーダンス : 40 Ω (20 Ω • アンバランス) 入力インピーダンス : 200 kΩ (100 kΩ • アンバランス) 許容誤差 : ±0.5dB or 5%

### **マイクインプット**

![](_page_25_Picture_198.jpeg)

### **ラインインプット**

![](_page_25_Picture_199.jpeg)

### **インストゥルメントインプット**

![](_page_25_Picture_200.jpeg)

### **モニターアウトプット (バランス回路)**

![](_page_25_Picture_201.jpeg)

# <span id="page-26-0"></span>**アンバランスアウトプット**

![](_page_26_Picture_200.jpeg)

#### **ヘッドフォンアウトプット**

![](_page_26_Picture_201.jpeg)

# **デジタル部**

![](_page_26_Picture_202.jpeg)

# **ハードウェア構成**

### **アナログインプット 1&2**

![](_page_26_Picture_203.jpeg)

### **アナログアウトプット**

![](_page_26_Picture_204.jpeg)

### <span id="page-27-0"></span>**リアパネル**

![](_page_27_Picture_107.jpeg)

### **フロントパネル LED**

![](_page_27_Picture_108.jpeg)

### **重量 & サイズ**

![](_page_27_Picture_109.jpeg)

# **Troubleshooting & FAQs**

FAQ 及びサポートに関する情報は Solid State Logic の WEB サイトにあります。 [www.solidstatelogic.com/support](http://www.solidstatelogic.com/support)

# <span id="page-28-0"></span>**安全にお使いただくために (安全ガイド)**

#### **General Safety**

- このガイドをよくお読みください。
- このガイドに従ってください。
- 全ての注意事項に留意してください。
- ガイドに従って設置、 使用してください。
- 水の近くで使用しないでください。
- 清掃には乾いた布を使用してください。
- ラジエターやストーブ、アンプなど、 熱源の近くに設置しないでください。
- 長期間使用しない場合や、 近くで雷が発生している際には機器を取り外してください。
- 製造者の指示に従って導入してください。
- 製造者の推奨する付属品を使用してください。
- 修理は認証された技術者が行ってください。故障が発生した場合、水に濡れた場合、落下させた場合など、状況に関わらず、 ユーザーによる修理は行わないでください。
- 絶対に改造を行わないでください。 性能に影響を及ぼすだけでなく、 安全が損なわれる場合があります。
- 接続されるケーブルに負担がかからないよう留意してください。 踏まれたり引っ張られたりする場所は避けてください。
- SSLはユーザーが行ったメインテナンスや修理、 改造に起因する故障については保証しません。

**警告** : 聴覚を守るために、 大音量で長時間の使用は避けてください。 ヘッドフォンを使用していても周囲の音や自分の声が聞こえる程 度の音量で使用してください。

 $\Box$  . The contribution of the contribution of the contribution of the contribution of the contribution of the contribution of the contribution of the contribution of the contribution of the contribution of the contributi

#### **Environmental**

動作保証温度 : 使用時 : +1 to 40ºC 保管時 : -20 to 50ºC

**www.solidstatelogic.com**

![](_page_29_Picture_1.jpeg)

Solid State Logic